## IBM WEBSPHERE PARTNER GATEWAY V6.0 – LAB EXERCISE

# **EDI to EDI Connection Profiles Configuration**

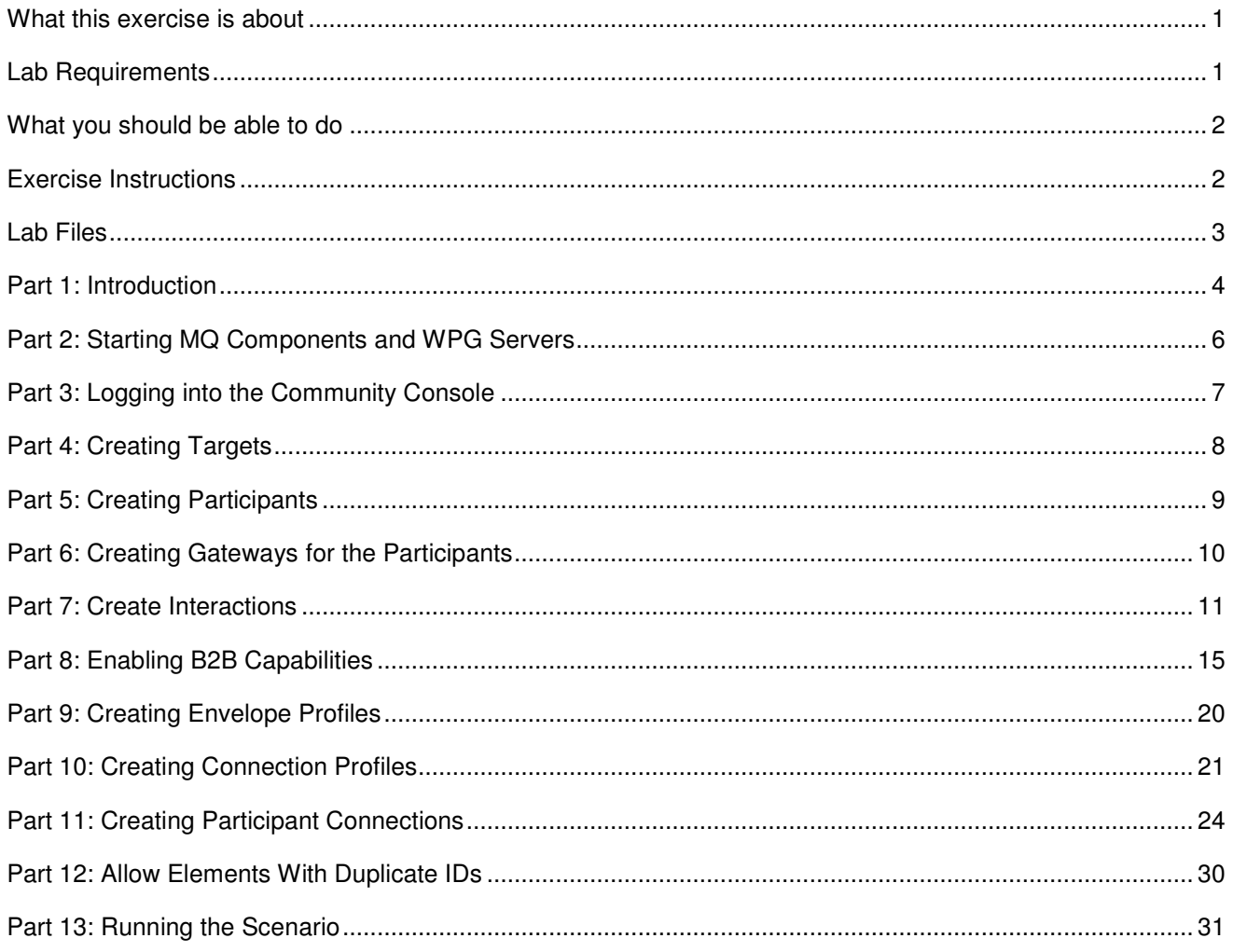

**NOTE:** Education materials and other documentation as applicable including programming manuals, operating guides, physical planning manuals and installation manuals related to the IBM Products may be early versions subject to change.

# **What this exercise is about**

This document describes how to configure WebSphere Partner Gateway to accept a EDI document, deenvelope it, and envelope the resultant transactions and send them to different gateways based on connection profiles

# **Lab Requirements**

List of system and software required for the student to complete the lab.

- WebSphere MQ 5.3 with CSD 08 installed
- DB2 8.2 Enterprise server installed
- Data Interchange Services Client 6.0 installed
- WebSphere Partner Gateway V 6.0 (WPG) software installed (This includes the DB loader and the runtime servers)

## **What you should be able to do**

At the end of this lab you should be able to:

• Configure WebSphere Partner Gateway to accept a EDI document, de-envelope it, and envelope the resultant transactions and send them to different gateways based on connection profiles

## **Exercise Instructions**

Some instructions in this lab may be Windows operating-system specific. If you plan on running the lab on an operating-system other than Windows, you will need to execute the appropriate commands, and use appropriate files ( .sh vs. .bat) for your operating system. The directory locations are specified in the lab instructions using symbolic references, for example:

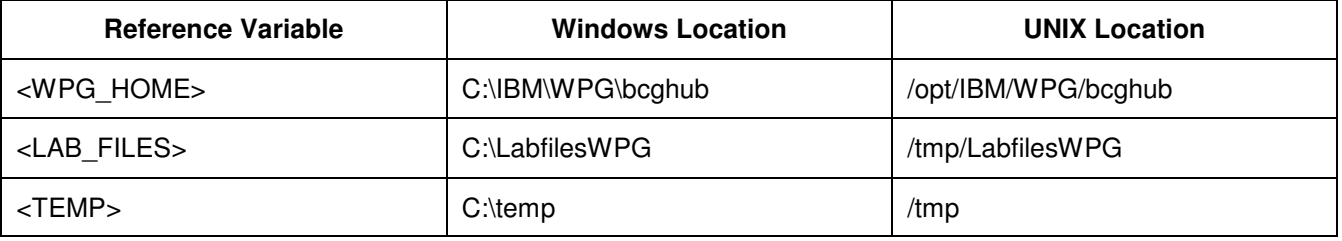

WPG users can be categorized into 3 administrative roles.

**Community Operator:** The Community Operator is responsible for managing the day-to-day operation of the hub community. Pre-defined user– cannot be deleted. Acts as "sysadmin" for WPG. Defines and maintains the WPG's capabilities. Typically does NOT send or receive documents

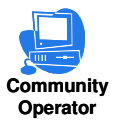

**Community Participant:** External business partners to WPG. Can be as many defined as desired

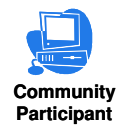

**Community Manager:** The Community Manager is the primary driving force within the hub community. Also a participant, but is the principle one. Can only have one Community Manager in WPG. Operational manager for the community

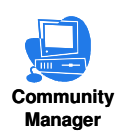

# **Lab Files**

You would need a copy of the following files in your <LAB\_FILES>

Input File: edi2ediConProf.inp

# **Part 1: Introduction**

## Objective:

Source partner sends an EDI document with two 850 messages each in a different Group segment. Each of the 850's need to be enveloped using a different Envelope Profile and the enveloped EDI message are to be sent to two different gateways of the Target trading Partner.

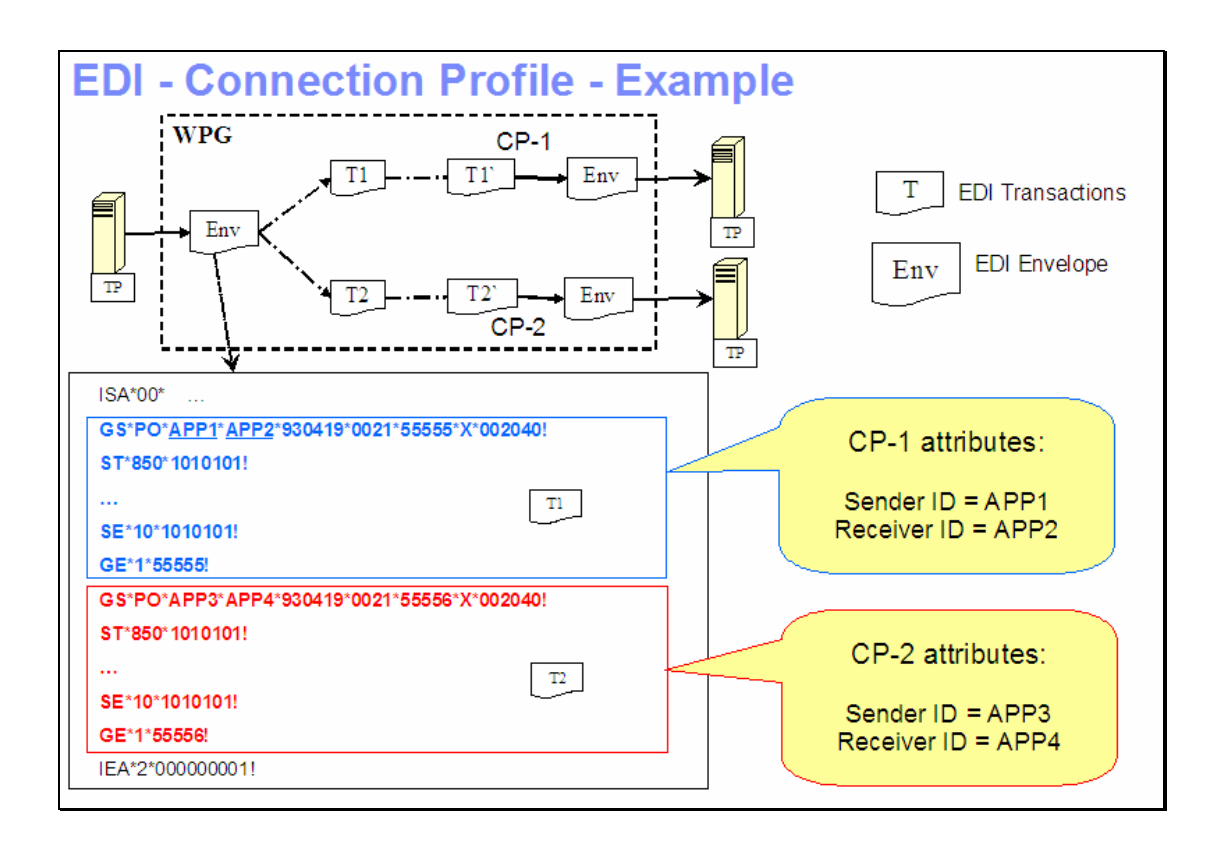

This above figure shows an example of the use of Connection profile using a simple example of an EDI envelope that has 2 groups, each containing 1 850 transaction, T1 and T2 as shown in the EDI document. We want to translate T1 to T1<sup>o</sup> document and T2 to T2<sup>o</sup> document and apply different attributes. There is one participant connection for the 850 transaction. Using Connection profiles, the administrator can specify different attributes, maps, actions and gateways on the same participant connection.

The connection profile will be used to specify different gateways and envelope profiles on the participant connection. The participant connection will use 2 different connection profiles, CP-1 and CP-2, as shown. The attributes of CP-1 match the 1st group application sender and receiver attributes, namely APP1 and APP2. Similarly, the attributes of CP-2 match the 2nd group application sender and receiver attributes, namely APP3 and APP4.

The attributes and gateways specified for the participant connection for CP-1 will be used for T1 transaction. Whereas, the attributes gateway specified for the participant connection for CP-2 will be the used for T2 transaction.

Hence, connection profiles can be used as part of participant connections to change the attributes, maps, gateways for the document flows using the same participant connection.

# **Part 2: Starting MQ Components and WPG Servers**

**Note: Make sure that the database server is started**

## **Starting the required MQ services:**

Open a command window and issue the following commands.

\_\_\_\_ 1. **Start MQ queue manager** 

strmqm bcg.queue.manager

\_\_\_\_ 2. **Start MQ Broker** 

strmqbrk -m bcg.queue.manager

\_\_\_\_ 3. **Start services on the Queue manager** 

strmqcsv bcg.queue.manager

\_\_\_\_ 4. **Run MQ listener (9999 is the default port used by the installer)** 

runmqlsr -t tcp -p 9999 -m bcg.queue.manager

## **Starting WPG Servers**

Open a command window and change directories to **<WPG\_HOME>/bin**

\_\_\_\_ 1. **Starting Console** 

bcgstartserver bcgconsole

\_\_\_\_ 2. **Starting Receiver** 

bcgstartserver bcgreceiver

\_\_\_\_ 3. **Starting Doc. Manager** 

bcgstartserver bcgdocmgr

# **Part 3: Logging into the Community Console**

**\_\_\_\_ 1.** If you have already logged into the Community console previously and followed the instructions in **wpgv6\_basic\_configuration** lab, use the following authentication information

User Name: **hubadmin**

Password: **hub1admin**

Company Name: **Operator**

# **Part 4: Creating Targets**

**Note: You have already created the "edifiletarget" before in the "WPG Basic Configuration" Lab. If not please complete the "WPG Basic Configuration" Lab before you proceed.** 

# **Part 5: Creating Participants**

**Note: You have already created the Manager and TP1 participants before in the "WPG Basic Configuration" Lab. If not please complete the "WPG Basic Configuration" Lab before you proceed.** 

# **Part 6: Creating Gateways for the Participants**

**Note: You have already created the file gateways for the Manager and TP1 profile before in the "WPG Basic Configuration" Lab. If not please complete the "WPG Basic Configuration" Lab before you proceed.** 

## **Part 7: Create Interactions**

New Interactions can be created only by Community Operators.

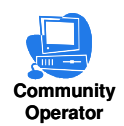

For the connection Profiles scenario, we need to create 3 interactions. First interaction for deenveloping the incoming EDI Document to an EDI messages850 in this case), the second interaction for enveloping the incoming EDI message and the third to send the enveloped EDI messages to the Target trading Partner.

## **\_\_\_\_ 1. Create Interaction for Deenvelope**

## \_\_ a. Go to **Hub Admin Hub Configuration Document Flow Definition**

- \_\_ 1) Click **Manage Interactions** located at right corner of the screen
- \_\_ 2) Select "**Create Interaction**"
- \_\_ 3) Create the following source to target interaction

Package**: None**  Protocol**: EDI-X12 (ALL)**  Document Flow**: ISA (ALL)** 

To

Package**: N/A**  Protocol**: EDI-X12 (ALL)**  Document Flow**: ISA (ALL)** 

- \_\_ a) Click on the icon next to **Package: None** under the **Source** . This should list all the protocols available under **Package:None**.
- \_\_ b) Click on the icon next to **Protocol: EDI-X12 (ALL)** under the **Source**. This should list all the protocols available under **Protocol: EDI-X12 (ALL)**.
- \_\_ c) Click on the radio button next to **Document Flow**: **ISA (ALL)** under the **Source**.
- \_\_ d) Click on the icon next to **Package: N/A** under the **Target** . This should list all the protocols available under **Package: N/A**.
- \_\_ e) Click on the icon next to **Protocol: EDI-X12 (ALL)** under the **Target**. This should list all the protocols available under **Protocol: EDI-X12 (ALL)**.
- \_\_ f) Click on the radio button next to **Document Flow**: **ISA (ALL)** under the **Target**.
- \_\_ g) Select **"EDI De-envelope"** from the **Action** drop down menu.
- \_\_ h) Click **Save**.

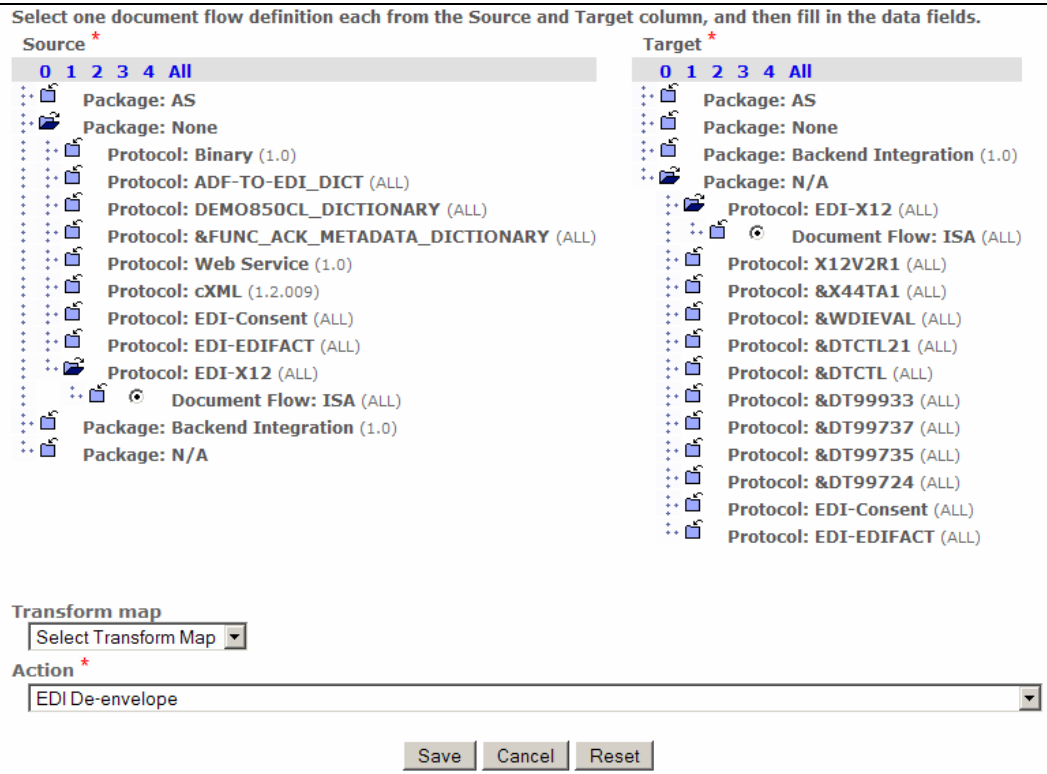

#### **\_\_\_\_ 2. Create Interaction for enveloping the EDI messages**

## \_\_ a. Go to **Hub Admin Hub Configuration Document Flow Definition**

- \_\_ 1) Click **Manage Interactions** located at right corner of the screen
- \_\_ 2) Select "**Create Interaction**"
- \_\_ 3) Create the following source to target interaction

Package**: N/A**  Protocol**: X12V2R1 (ALL)**  Document Flow**: 850 (ALL)** 

#### **To**

Package**: N/A**  Protocol**: X12V2R1 (ALL)**  Document Flow**: 850 (ALL)** 

- \_\_ a) Click on the icon next to **Package: N/A** under the **Source** . This should list all the protocols available under **Package:N/A**.
- \_\_ b) Click on the icon next to **Protocol: X12V2R1 (ALL)** under the **Source**. This should list all the Document flows available under **Protocol: X12V2R1 (ALL)**.
- \_\_ c) Click on the radio button next to **Document Flow**: **850 (ALL)** under the **Source**.
- \_\_ d) Click on the icon next to **Package: N/A** under the **Target** . This should list all the protocols available under **Package: N/A**.
- \_\_ e) Click on the icon next to **Protocol: X12V2R1 (ALL)** under the **Target**. This should list all the Document flows available under **Protocol: (ALL)**.
- \_\_ f) Click on the radio button next to **Document Flow**: **850 (ALL)** under the **Target**.
- \_\_ g) Select **"Pass Through "** from the **Action** drop down menu.
- \_\_ h) Click **Save**.

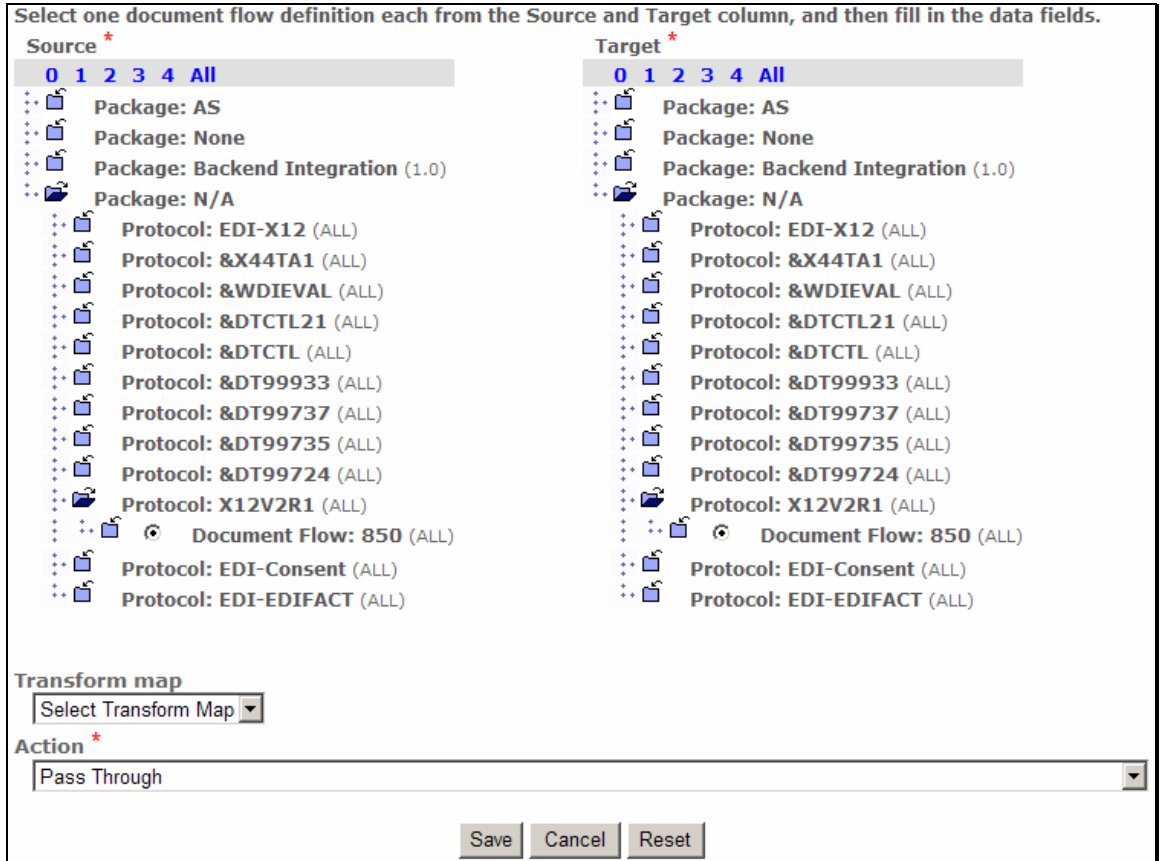

**\_\_\_\_ 3. Create Interaction for sending the enveloped messages to the Target Trading Partner**

## $□$  **a. Go to Hub Admin → Hub Configuration → Document Flow Definition**

- \_\_ 1) Click **Manage Interactions located** at right corner of the screen
- \_\_ 2) Select "**Create Interaction**"
- \_\_ 3) Create the following source to target interaction.

Package**: N/A**  Protocol**: EDI-X12 (ALL)**  Document Flow**: ISA (ALL)** 

**To**

Package**: None**  Protocol**: EDI-X12 (ALL)**  Document Flow**: ISA (ALL)** 

 $\equiv$  a)

- **\_\_b)** on the □ icon next to Package: N/A under the Source . This should list all the protocols available under **Package:N/A**.
- **\_\_ c) Click on the □ icon next to Protocol: EDI-X12 (ALL)** under the **Source**. This should list all the protocols available under **Protocol: EDI-X12 (ALL)**.
- \_\_ d) Click on the radio button next to **Document Flow**: **ISA (ALL)** under the **Source**.
- \_\_ e) Click on the icon next to **Package: None** under the **Target** . This should list all the protocols available under **Package: None**.
- \_\_ f) Click on the icon next to **Protocol: EDI-X12 (ALL)** under the **Target**. This should list all the protocols available under **Protocol: EDI-X12 (ALL)**.
- \_\_ g) Click on the radio button next to **Document Flow**: **ISA (ALL)** under the **Target**.
- \_\_ h) Select **"Pass Through"** from the **Action** drop down menu.
- \_\_ i) Click **Save**.

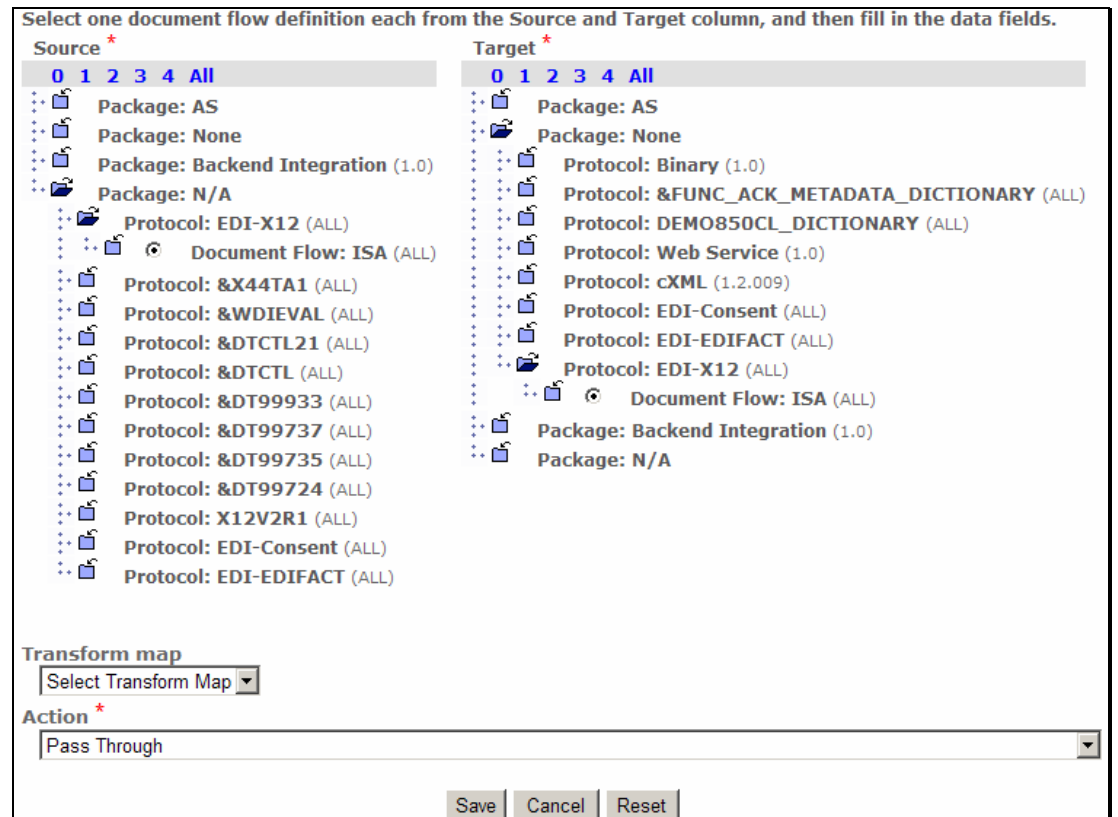

You have successfully created the interactions required for the scenario

# **Part 8: Enabling B2B Capabilities**

B2B capabilities can be enabled by Community Operators, Community Manager and Community Participants

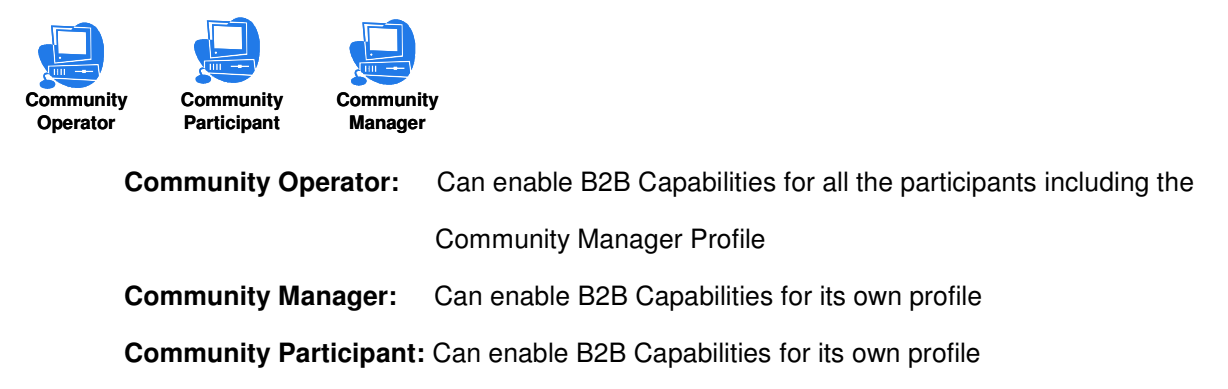

B2B Capabilities specify what particular Package, Protocol, and Document Flows the Participant Supports. Enabled B2B capabilities for a participant define the types of documents the participant will be allowed to send and/or receive. The B2B capabilities for a partner are a subset of the Package, Protocol, and Document Flows that Hub supports.

## **\_\_\_\_ 1. Enable B2B Capabilities for Source Trading Partner:**

\_\_ a. Go to **Account Admin Profiles Community Participant** and click on Search button. This should list all the Participants created

1) Select the Source Trading Partner, **TP1** and click on the **interpret on** This will enable the **TP1** Profile

\_\_ b. Click on **B2B Capabilities** menu item.

Since we are enabling the B2B capabilities of the source trading partner, we only need to enable the enable Package, Protocol and Document Flow for source side.

Enable

Package**: None**  Protocol**: EDI-X12 (ALL)**  Document Flow**: ISA (ALL)** 

**Perform the following steps under the "Set Source" column of the B2B Capabilities**

- 1) Click on the **ightarrow** in the row corresponding to **Package:** None. **ightarrow** should be changed to
- \_\_ 2) Click on the icon next to **Package: None** . This should list all the protocols available under **Package:None**.
- 3) Click on the **induce in the row corresponding to Protocol:** EDI-X12 (ALL). **in** should be changed to  $\checkmark$
- \_\_ 4) Click on the icon next to **Protocol**: **EDI-X12 (ALL)**. This should list all the Document Flows available under **Protocol**: **EDI-X12 (ALL)**

5) Click on the  $\sum_{i=1}^{n}$  icon in the row corresponding to **Document Flow: ISA (ALL).**  $\sum_{i=1}^{n}$  should be changed to  $\checkmark$ 

Enable

.

Package**: N/A**  Protocol**: X12V2R1 (ALL)**  Document Flow**: 850 (ALL)** 

## **Perform the following steps under the "Set Source" column of the B2B Capabilities**

- **\_\_ 1)** Click on the <sup>¥</sup> icon in the row corresponding to Package: N/A. <sup>¥</sup> should be changed to  $\mathcal I$
- ◯ 2) Click on the **ightle interest to Package: N/A** . This should list all the protocols available under **Package:N/A**.
- 3) Click on the **interprot** icon in the row corresponding to **Protocol: X12V2R1 (ALL). interprot** be changed to  $\blacktriangledown$
- \_\_ 4) Click on the icon next to **Protocol**: **X12V2R1 (ALL)**. This should list all the Document Flows available under **Protocol**: **X12V2R1 (ALL)**
- 5) Click on the <sup> $\text{I}$ </sup> icon in the row corresponding to **Document Flow: 850 (ALL).**  $\text{I}$  should be changed to  $\checkmark$

Enable

Package**: N/A**  Protocol**: EDI-X12 (ALL)**  Document Flow**: ISA (ALL)** 

## **Perform the following steps under the "Set Source" column of the B2B Capabilities**

- \_\_ 1) Click on the icon in the row corresponding to **Package**: **N/A.** should be changed to
- ◯ 2) Click on the **ight** icon next to **Package: N/A** . This should list all the protocols available under **Package:N/A**.
- **\_\_ 3)** Click on the <sup>■</sup> icon in the row corresponding to Protocol: EDI-X12 (ALL). <sup>■</sup> should be changed to  $\checkmark$
- \_\_ 4) Click on the icon next to **Protocol**: **EDI-X12 (ALL)**. This should list all the Document Flows available under **Protocol**: **EDI-X12 (ALL)**
- 5) Click on the **ightarrow** icon in the row corresponding to **Document Flow: ISA (ALL). ight** should be changed to  $\checkmark$

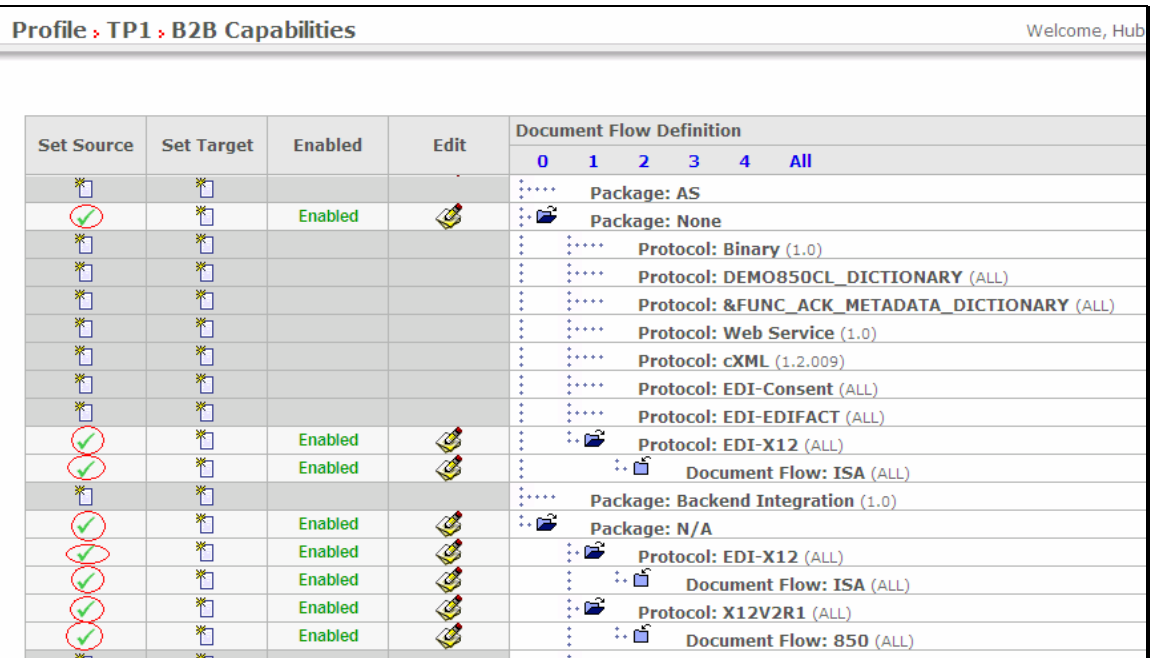

## **\_\_\_\_ 2. Enable B2B Capabilities for Target Trading Partner:**

- \_\_ a. Go to **Account Admin Profiles Community Participant** and click on Search button.This should list all the Participants created
	- 1) Select the Target Trading Partner you created for this scenario by clicking on the  $\mathscr P$ icon. In this document the Target Trading Partner is **"Manager"**
- \_\_ b. Click on **B2B Capabilities** menu item

Since we are enabling the B2B capabilities of the target trading partner, we only need to enable the enable Package, Protocol and Document Flow for target side.

Enable

Package**: N/A**  Protocol**: EDI-X12 (ALL)**  Document Flow**: ISA (ALL)** 

**Perform the following steps under the "Set Target" column of the B2B Capabilities**

- 1) Click on the **ight** icon in the row corresponding to **Package: N/A.** ighould be changed to  $\checkmark$
- 2) Click on the  $\Box$  icon next to **Package: N/A** . This should list all the protocols available under **Package:N/A**.
- 3) Click on the **ideal in the row corresponding to Protocol: EDI-X12 (ALL). ideal** should be changed to  $\checkmark$
- \_\_ 4) Click on the icon next to **Protocol**: **EDI-X12 (ALL)**. This should list all the Document Flows available under **Protocol**: **EDI-X12 (ALL)**
- \_\_ 5) Click on the <sup>酱</sup> icon in the row corresponding to **Document Flow: ISA (ALL).** <sup>ഇ</sup> should be changed to  $\checkmark$

Enable

Package**: N/A**  Protocol**: X12V2R1 (ALL)**  Document Flow**: 850 (ALL**)

## **Perform the following steps under the "Set Target" column of the B2B Capabilities**

- \_\_ 1) Click on the icon in the row corresponding to **Package**: **N/A.** should be changed to
- 2) Click on the  $\Box$  icon next to **Package: N/A** . This should list all the protocols available under **Package:N/A**.
- **\_\_ 3) Click on the idea** icon in the row corresponding to Protocol: X12V2R1 (ALL). <sup>1</sup>□ should be changed to  $\checkmark$
- **◯ 4) Click on the □ icon next to Protocol: X12V2R1 (ALL).**This should list all the Document Flows available under **Protocol**: **X12V2R1 (ALL)**
- \_\_ 5) Click on the <sup>道</sup> icon in the row corresponding to **Document Flow: 850 (ALL).** <sup>粒</sup> should be changed to  $\checkmark$

Enable

Package**: None**  Protocol**: EDI-X12 (ALL)**  Document Flow**: ISA (ALL)** 

## **Perform the following steps under the "Set Target" column of the B2B Capabilities**

- **LE 1)** Click on the **ight** icon in the row corresponding to **Package: None.** ighthould be changed to
- 2) Click on the **induced in ext to Package: None** . This should list all the protocols available under **Package:None**.
- \_\_ 3) Click on the <sup>粒</sup> icon in the row corresponding to Protocol: EDI-X12 (ALL). <sup>粕</sup> should be changed to  $\checkmark$
- \_\_ 4) Click on the icon next to **Protocol**: **EDI-X12 (ALL)**. This should list all the Document Flows available under **Protocol**: **EDI-X12 (ALL)**

**\_\_ 5)** Click on the  $\sum_{i=1}^{n}$  icon in the row corresponding to **Document Flow: ISA (ALL).**  $\sum_{i=1}^{n}$  should be changed to  $\checkmark$ 

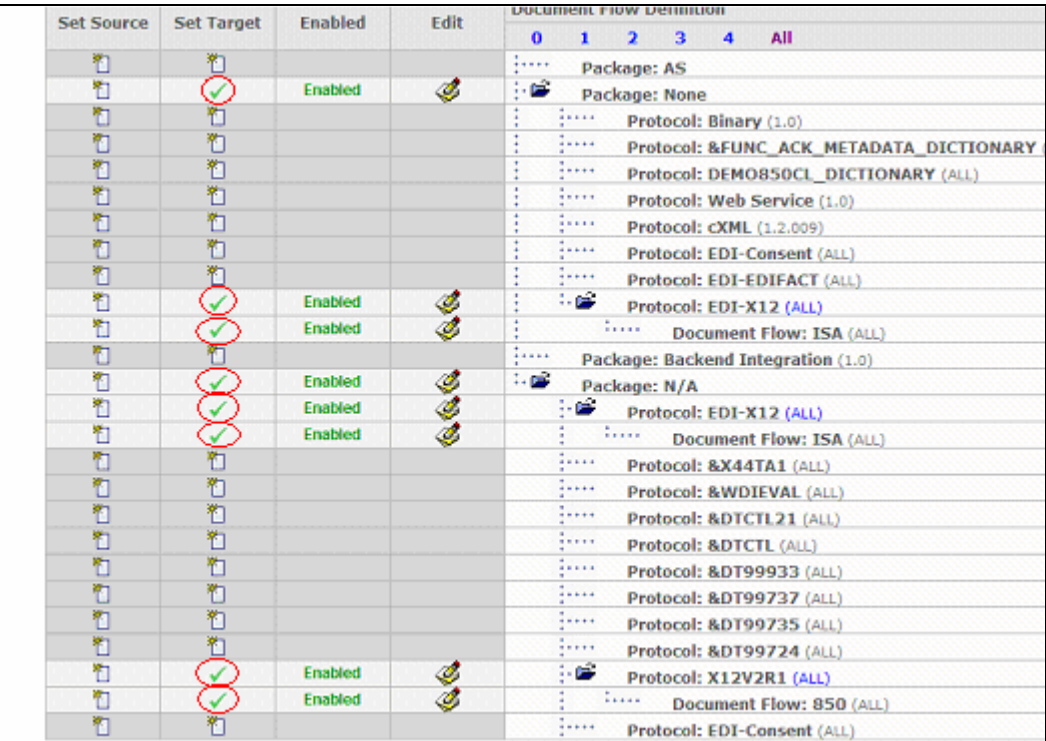

You have successfully enabled the B2B capabilities for the Manager and TP1 trading participants

# **Part 9: Creating Envelope Profiles**

**Note: You have already created the envelope profiles "EnvProfile 1" and EnvProfile 2" before in the "WPG Basic Configuration" Lab. If not please complete the "WPG Basic Configuration" Lab before you proceed.** 

# **Part 10: Creating Connection Profiles**

Community Operator has the privilege for Creating Connection Profiles.

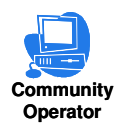

Normal connection lookup is based on Sender and Receiver Partner Id, Gateway type (for example: production or test), source document packaging, protocol and document type. For EDI there is an additional criterion that may be used. This additional criterion is defined in a connection profile, which is then associated with the connection and used when the connection is looked up for a received document. Although there may be only one participant connection available, we can add connection profiles to the participant connection and each connection has have its own set of attributes, gateways etc.

The following steps show how to create a connection profile from WBIC Console

## **1.** 3. Go to Hub Admin → Hub Configuration → EDI → Connection Profiles

- **\_\_\_\_ 4.** Click on **"Create Connection Profile"**
- **\_\_\_\_ 5.** Give the following values and **Save**

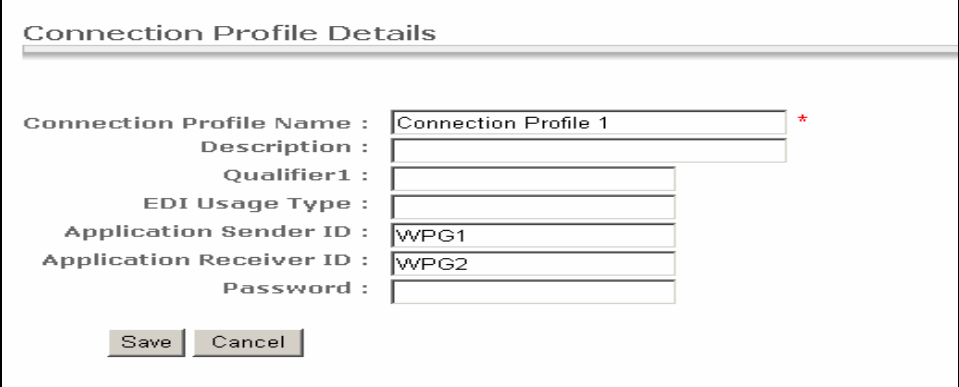

**\_\_\_\_ 6.** Similarly create **"Connection Profile 2"** with these values and **save**

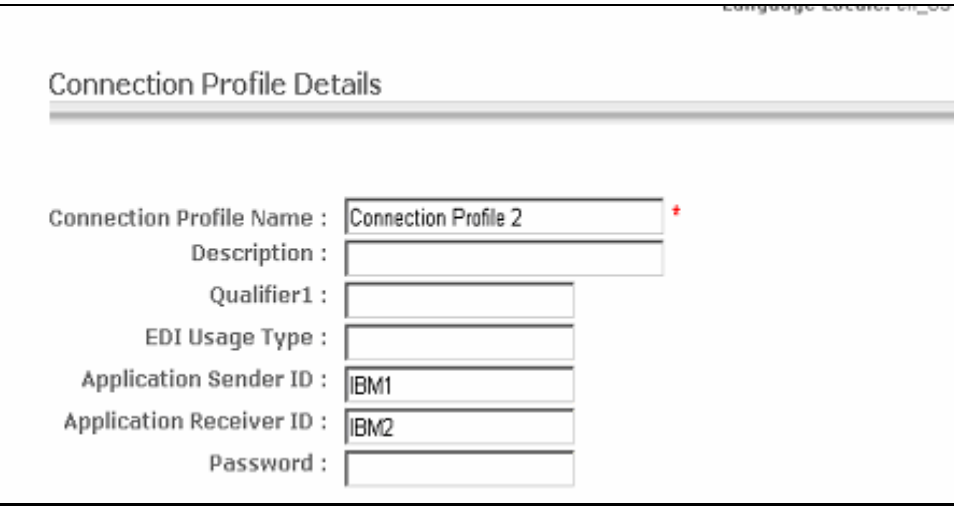

**\_\_\_\_ 7.** Similarly create **"Connection Profile 3"** and **"Connection Profile 4"** as shown by providing the value for Qualifier1

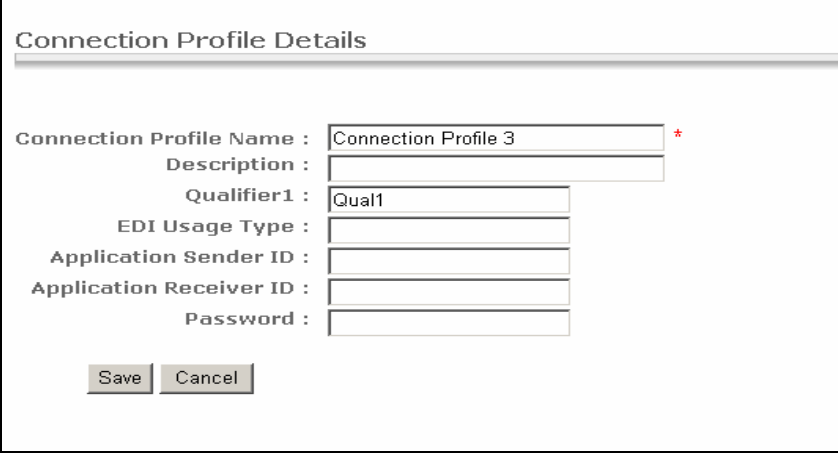

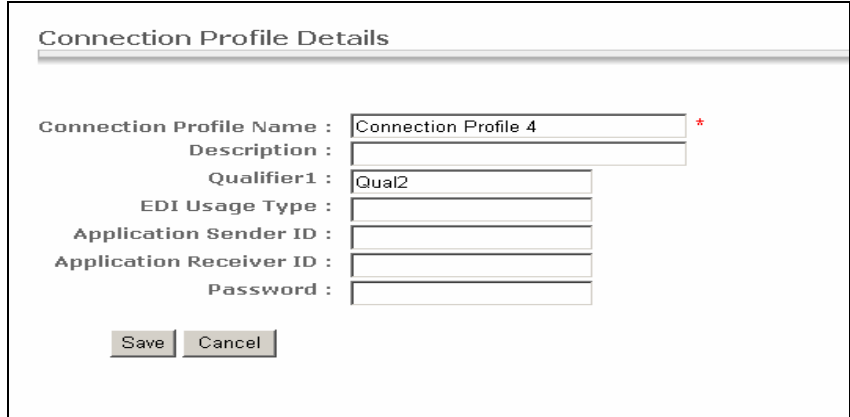

## **Note:** The **"Connection Profile 1"** and **"Connection Profile 2"** will be used to route the **850** EDI Transactions. The **"Connection Profile 3"** and **"Connection Profile 4"** will be used to route the resulting **EDI ISA** documents.

On the Connection Profiles List page you should see the following.

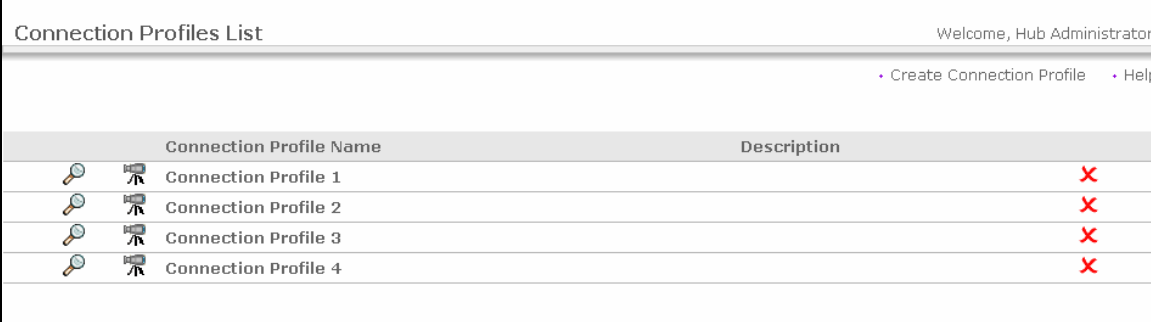

# **Part 11: Creating Participant Connections**

Participant Connections can be enabled by Community Operators and Community Manager

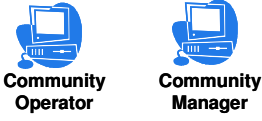

## **\_\_\_\_ 1. Creating Participant connections**

## \_\_ a. Go to **Account Admin Participant Connections**

- \_\_ 1) Select **TP1** from the Source drop down menu.
- \_\_ 2) Select **Manager** from the Target drop down menu.
- \_\_ 3) Click on **Search**.
- \_\_ 4) Click on **Activate** button corresponding to each connection to activate the connection. It should turn to green indicating it is activated

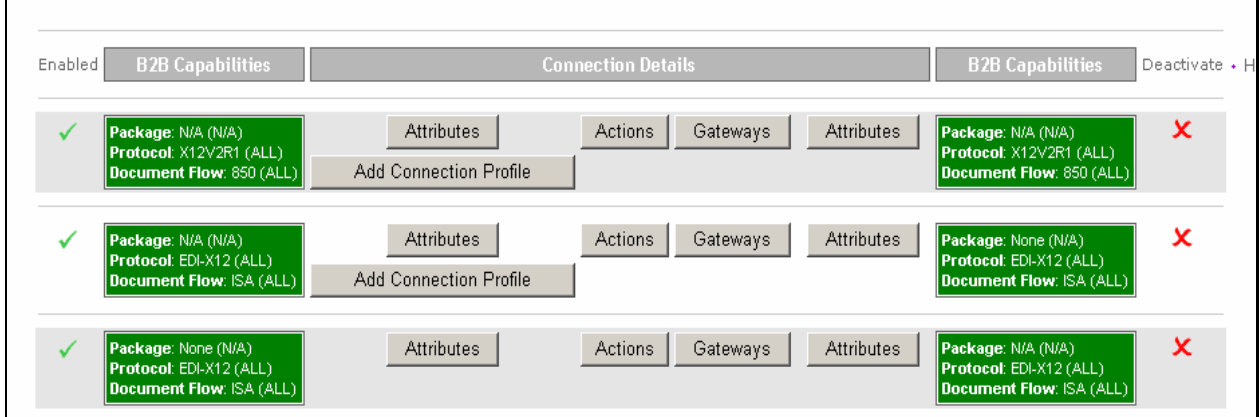

The participant connection **None(N/A) : EDI-X12(ALL) : ISA(ALL)** to **N/A(N/A) : EDI-X12(ALL) : ISA(ALL)** is used for deenveloping the incoming EDI document.

The participant connection **N/A(N/A) : X12V2R1(ALL) : 850(ALL)** to **N/A(N/A) : X12V2R1(ALL) : 850(ALL)** is used for enveloping the 850 message .

The participant connection **N/A(N/A) : EDI-X12(ALL) : ISA(ALL)** to **None(N/A) : EDI-X12(ALL) : ISA(ALL)** is used for sending the enveloped edi messages to the target partner.

## **Associating Connection Profiles with 850 Channel**

**\_\_\_\_ 1.** For the **N/A – X12V2R1 - 850** to **N/A – X12V2R1 – 850** connection**,** click the Add **Connection Profile**. From the window select "**Connection Profile 1"** and **Save**.

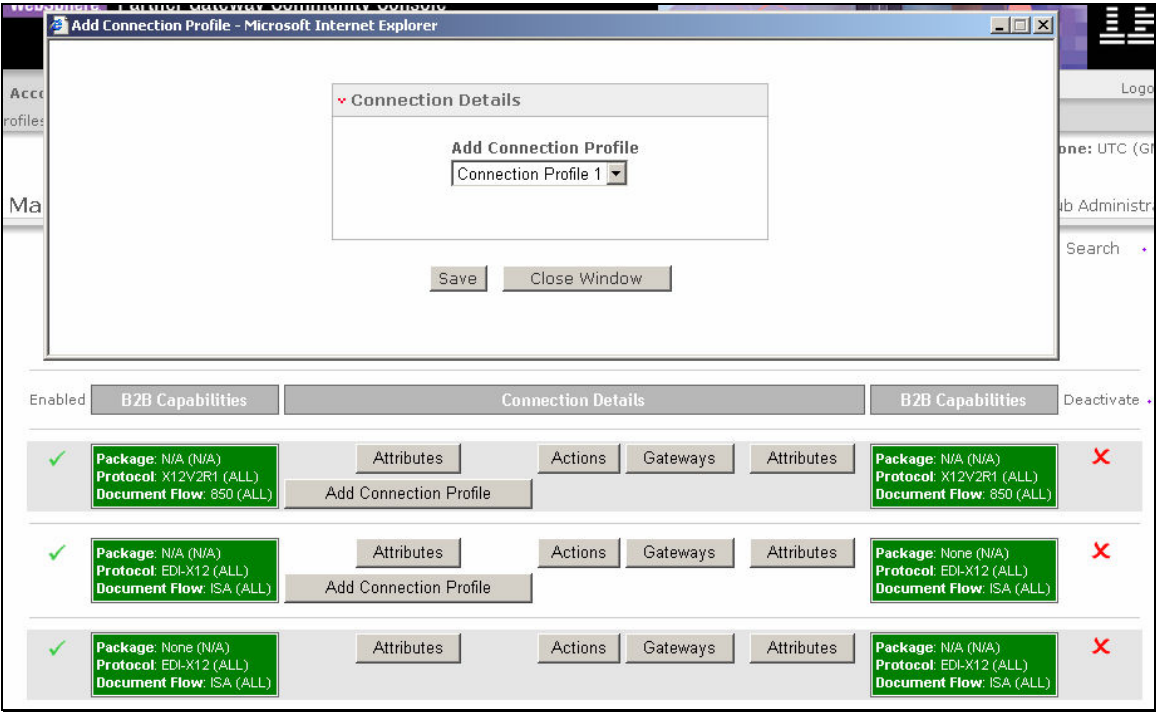

**\_\_\_\_ 2.** Similarly add **"Connection Profile 2".** You will see the following after you have added the two connection profiles to the channel.

Now your 850 channel has the following three connections.

- a) Base Connection
- b) Connection Profile 1 and
- c) Connection Profile 2.

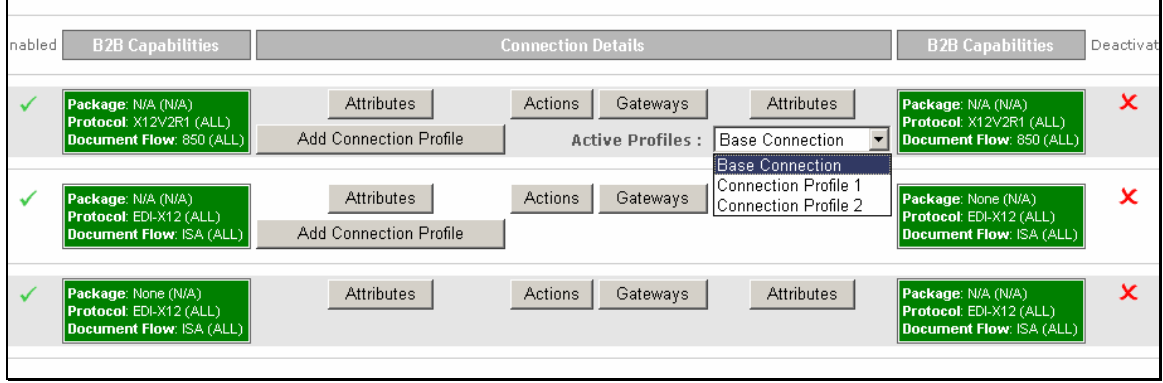

## **Associating Connection Profiles with ISA Channel**

## **\_\_\_\_ 1.** Similarly for the **N/A – EDI-X12 - ISA** to **None – EDI-X12 - ISA** Channel add the Connection Profiles , **"Connection Profiles 3"** and **"Connection Profile 4"**

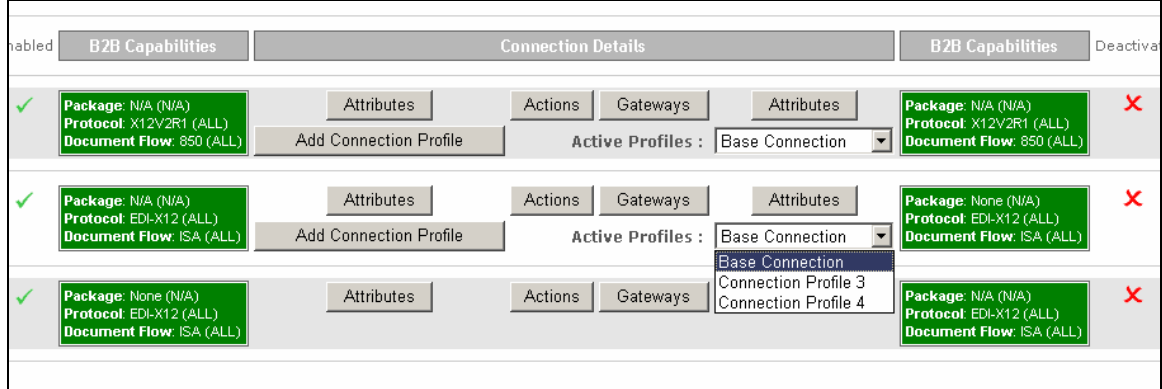

## **Associate Envelope Profile to the 850 Channel**

- **\_\_\_\_ 1.** Go to Participant Connections **N/A X12V2R1 850** to **N/A X12V2R1 850** connection,
- **\_\_\_\_ 2.** Select **"Connection Profile 1"** from the Active Profiles and click on **Attributes** on the **Target** side
- **\_\_\_ 3.** In the Connection attributes screen, go to the bottom of the page and click on  $\Box$  icon next to **X12V2R1**. Provide the values for the Envelope Profile, Connection Profile Qualifier 1, Interchange Qualifier, Interchange Identifier and the Interchange usage Indicator.

For the Envelope Profile, select the value as **"EnvProfile 1"** 

For the Connection Profile Profile, enter the value as **"Qual1"** 

For the Interchange Qualifier, enter the value as **"01"** 

For the Interchange Identifier, enter the value as **"123456789"**(which is the target Manager id)

For the Interchange Usage Indicator, enter the value as **"T"** (which means Test)

See the figure

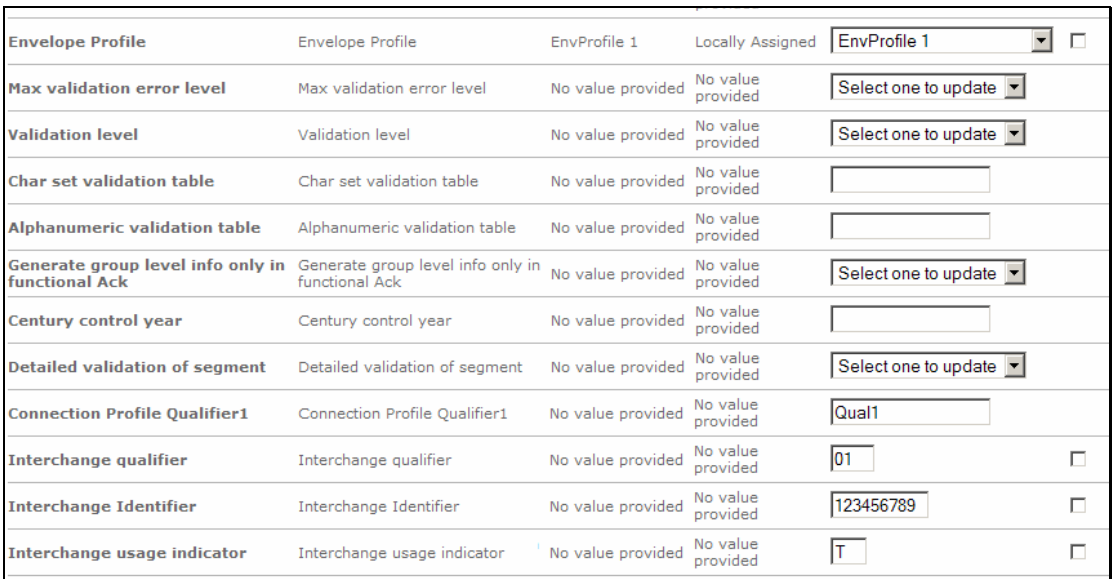

- **\_\_\_\_ 4.** Click Save.
- **1. 1. 2. 2. Click Return** to go back to the Participant connection Screen.
- **\_\_\_\_ 6.** Go to Participant Connection **N/A X12V2R1 850** to **N/A X12V2R1 850** connection,
- **\_\_\_\_ 7.** Select **"Connection Profile 1"** from the Active Profiles and click on **Attributes** on the **Source** side
- **8.** In the Connection attributes screen, go to the bottom of the page and click on **in** icon next to **X12V2R1**.
- **\_\_\_\_ 9.** Specify the Interchange qualifier, Interchange Identifier and the Interchange Usage Indicator

For the Interchange Qualifier, enter the value as **"01"** 

For the Interchange Identifier, enter the value as **"987654321"**(which is the souce TP1 id)

For the Interchange Usage Indicator, enter the value as **"T"** (which means Test)

## See figure

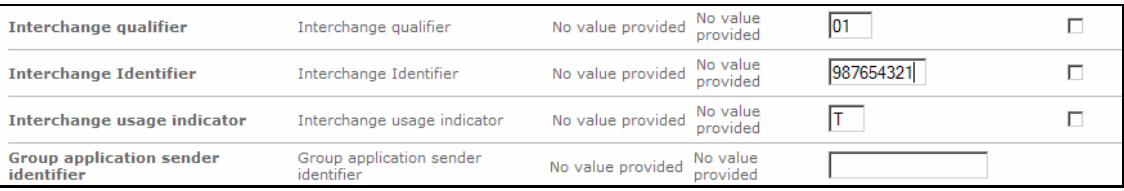

- **\_\_\_\_ 10.** Click **Save**
- **\_\_\_\_ 11.** Go to Participant Connections **N/A X12V2R1 850** to **N/A X12V2R1 850** connection,
- **\_\_\_\_ 12.** Select **"Connection Profile 2"** from the Active Profiles and click on **Attributes** on the Target side

**\_\_ 13.** In the Connection attributes screen, go to the bottom of the page and click on  $\mathbb{E}$  icon next to **X12V2R1**. Provide the values for the Envelope Profile, Connection Profile Qualifier 1, Interchange Qualifier, Interchange Identifier and the Interchange usage Indicator.

For the Envelope Profile, select the value as **"EnvProfile 2"** 

For the Connection Profile, enter the value as **"Qual2"** 

For the Interchange Qualifier, enter the value as **"01"** 

For the Interchange Identifier, enter the value as **"123456789"**(which is the target Manager id)

For the Interchange Usage Indicator, enter the value as **"T"** (which means Test)

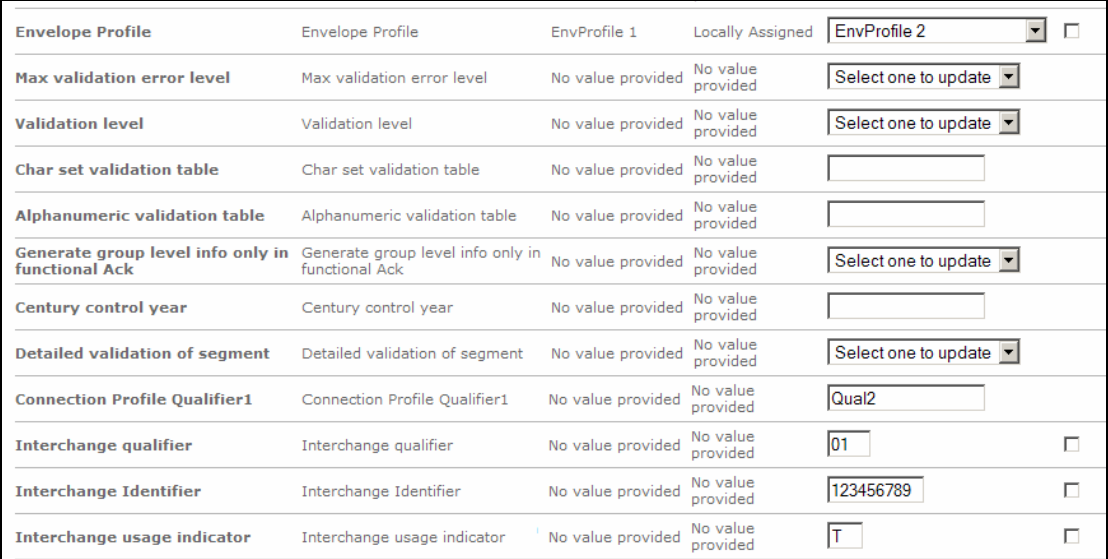

#### See the figure

- **\_\_\_\_ 14.** Click **Save**.
- **15.** Click **Return** to go back to the Participant Connection Screen
- **\_\_\_\_ 16.** Go to Participant Connection **N/A X12V2R1 850** to **N/A X12V2R1 850** connection,
- **\_\_\_\_ 17.** Select **"Connection Profile 2"** from the Active Profiles and click on **Attributes** on the **Source** side
- **\_\_ 18.** In the Connection attributes screen, go to the bottom of the page and click on **in** icon next to **X12V2R1**.
- **19.** Specify the Interchange qualifier, Interchange Identifier and the Interchange Usage Indicator

For the Interchange Qualifier, enter the value as **"01"** 

For the Interchange Identifier, enter the value as **"987654321"**(which is the souce TP1 id)

For the Interchange Usage Indicator, enter the value as **"T"** (which means Test)

#### See figure

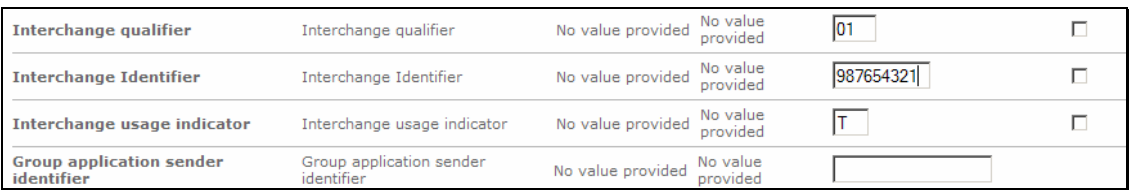

**\_\_\_\_ 20.** Click **Save**

#### **Associate Gateways to the ISA Channels**

In this section, we configure the Gateways for the ISA channel. This is for the enveloped documents. Two enveloped documents will be generated and they will be routed to two different gateways based on the connection profiles.

**Note** : File gateways **"ManagerFileGateway"** and **"ManagerFileGateway2"** are already created for the destination partner Manager

- **\_\_\_\_ 1.** Go to Participant Connections
- **\_\_\_\_ 2.** For the **N/A EDIX12 ISA** to **None EDIX12 –ISA** channel, select **"Connection Profile 3"** from the Active Profiles.
- **\_\_\_\_ 3.** Click on **Gateways** and select **"ManagerFileGateway"** in the Target Gateway
- **\_\_\_\_ 4.** Click **Save**
- **\_\_\_\_ 5.** Similarly , select **"Connection Profile 4"** from the Active Profiles
- **\_\_\_\_ 6.** Click on Gateways and select **"ManagerFileGateway2"** in the Target Gateways
- **\_\_\_\_ 7.** Click **Save**

You have successfully completed creating and configuring Participant Connections

# **Part 12: Allow Elements With Duplicate IDs**

Each enveloped EDI document has a control number associated with it as part of the ISA segment. The control number is used to uniquely identify the incoming document. In order for us to use the same input document more than once, we need to tell the WPG system that it is ok to allow duplicate control numbers. This is done by setting the **"Allow documents with Duplicate id's"** attribute to **Yes**. With out the "**Allow documents with Duplicate id's"** set to **Yes**, the WPG would not process the document and throw an error saying that it found an duplicate interchange.

- **1.** Go to Hub Admin → Hub Configuration → Document Flow Definition
	- \_\_ a. Click on the icon next to **Package: None** . This should list all the protocols available under **Package:None**.
	- \_\_ b. Click on icon next to **Protocol: EDI-X12 (ALL)**
	- \_\_ c. Locate the **"Allow documents with duplicate ids"** attribute listed under the **Document Flow Context Attributes** and select "**Yes"** as the value from the drop down menu.
	- \_\_ d. Click **Save**

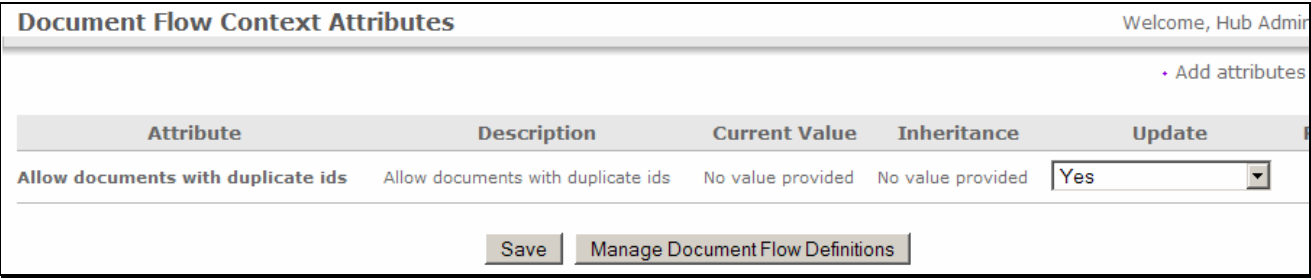

# **Part 13: Running the Scenario**

- **\_\_\_\_ 1.** Go to <LAB\_FILES> directory
- **2.** Open the edi2ediConProf.inp file.
- **3.** Update the edi2adf.inp for the WPG partner ids. The id's are located at the  $7<sup>th</sup>$  and 9<sup>th</sup> fields in the ISA segment. The first id is the source ID and the second the target ID

ISA\*00\* \*00\* \* \***987654321** \* \***123456789** \*930419\*0021\*U\*00200\*000000004\*0\*T\*:!

- **\_\_\_\_ 4.** Place the edi2ediConProf.inp in the **C:\WPGLabs\edifiletarget\Documents\Production** directory.
- **5.** The EDI document should be de-enveloped into two 850 transactions
- **6.** The two 850 transactions will be sent for enveloping and they will be enveloped into two separate envelopes
- **7.** One envelope will be routed to filegateway and the other to filegateway2 for the Manager.
- **\_\_\_\_ 8.** Check the **filegateway** and **filegateway2** under **C:\WPGLabs\Manager**
- **\_\_\_\_ 9.** On the Document Viewer note that one envelope has the profile attributes for **EnvProfile 1** and the other has the attributes for **EnvProfile 2.**

The status of the document in the system can be viewed by using the Document Viewer

#### Go to **Viewers Document Viewer**

Provide the approximate start time when you actually started this transaction and click on **Search**

You will the see the transactions in the Document Viewer.

This page is left intentionally blank.